## <https://www.youtube.com/watch?v=ViT8SKu0sHM>

# **Cartoon portret** – video les

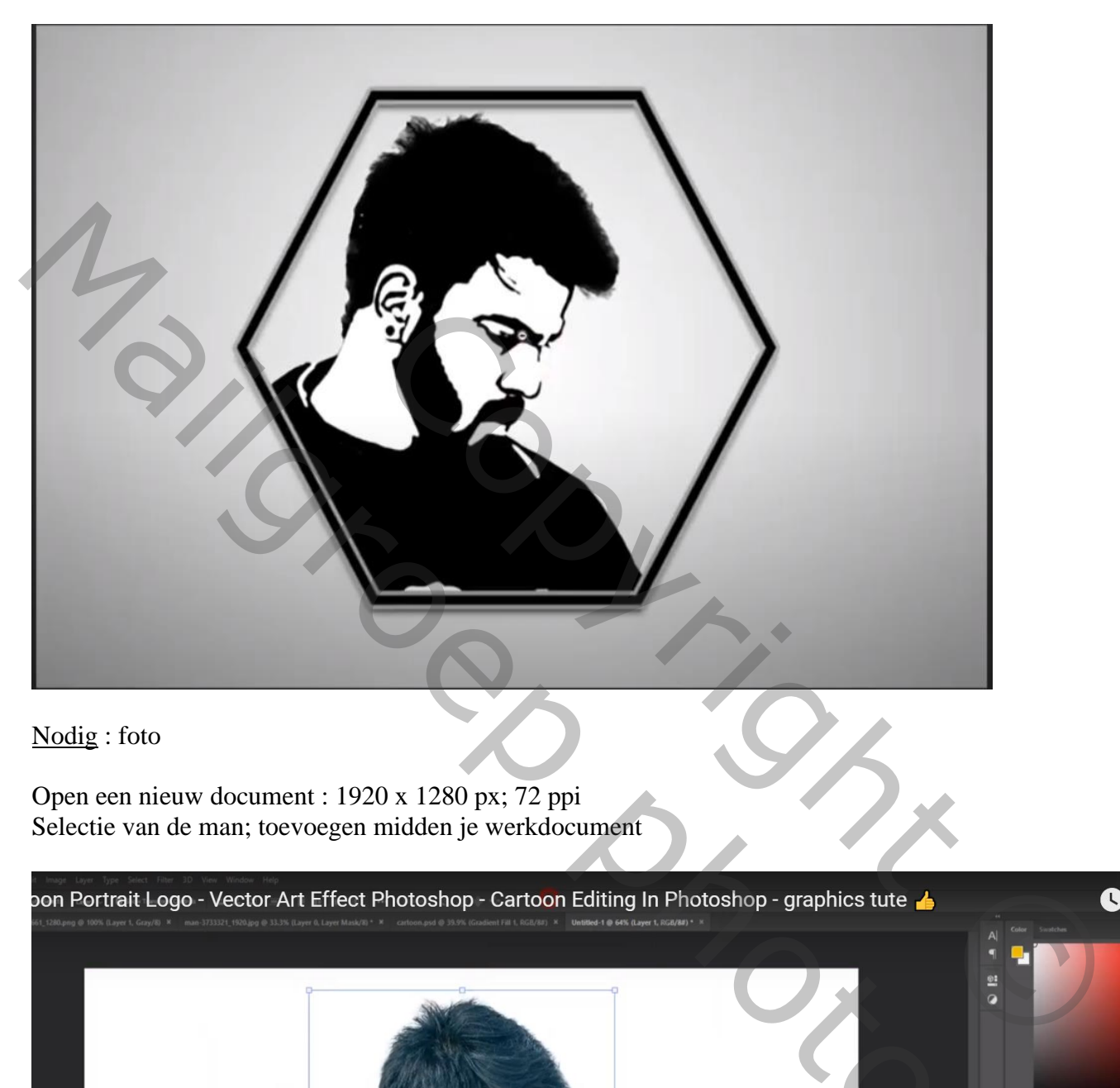

Open een nieuw document : 1920 x 1280 px; 72 ppi Selectie van de man; toevoegen midden je werkdocument

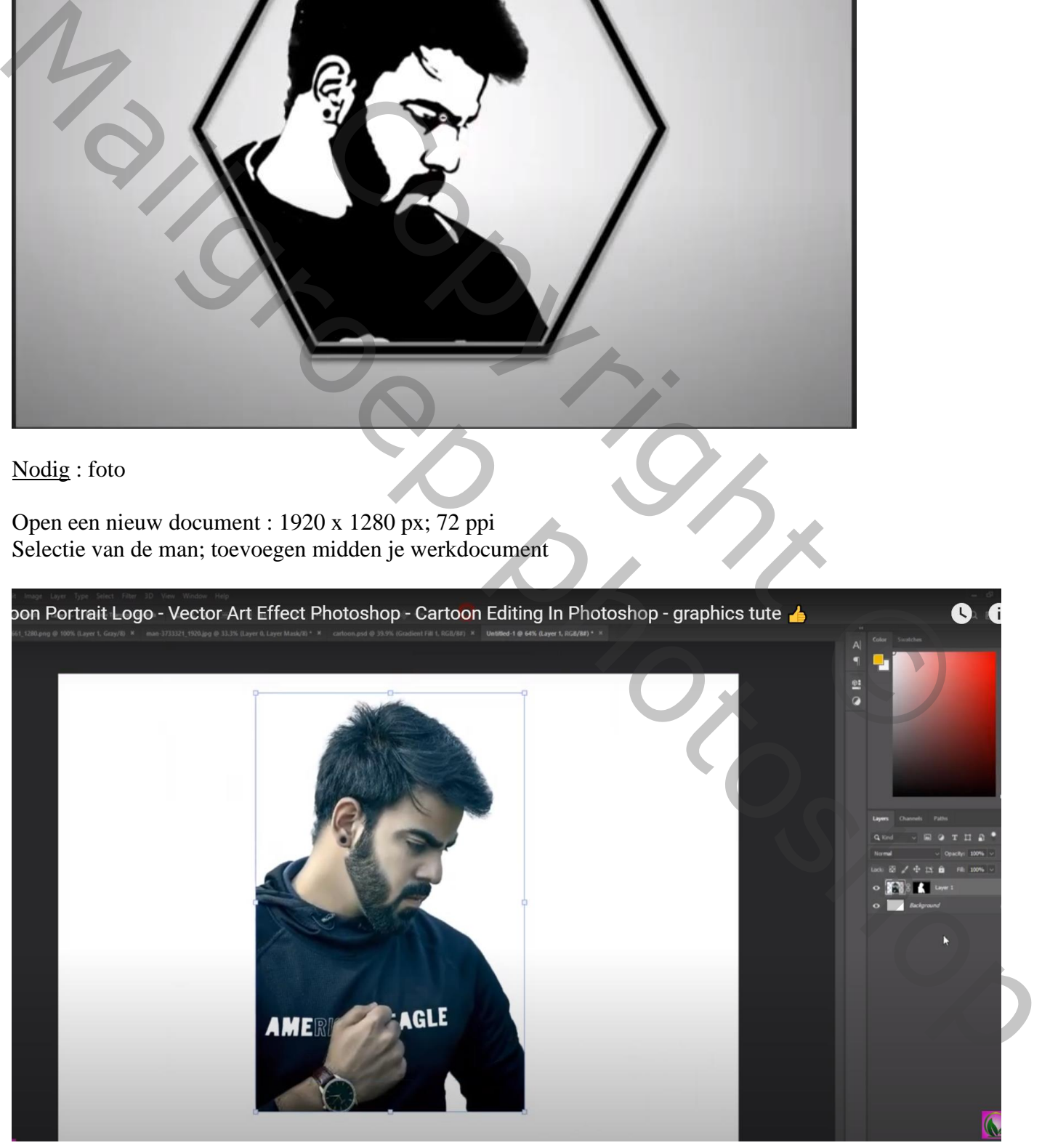

#### Laagmasker toepassen; laag dupliceren; originele laag onzichtbaar maken Standaardkleuren op zwart wit; ga naar Filter  $\rightarrow$  Schets  $\rightarrow$  Stempel : 15 ; 8

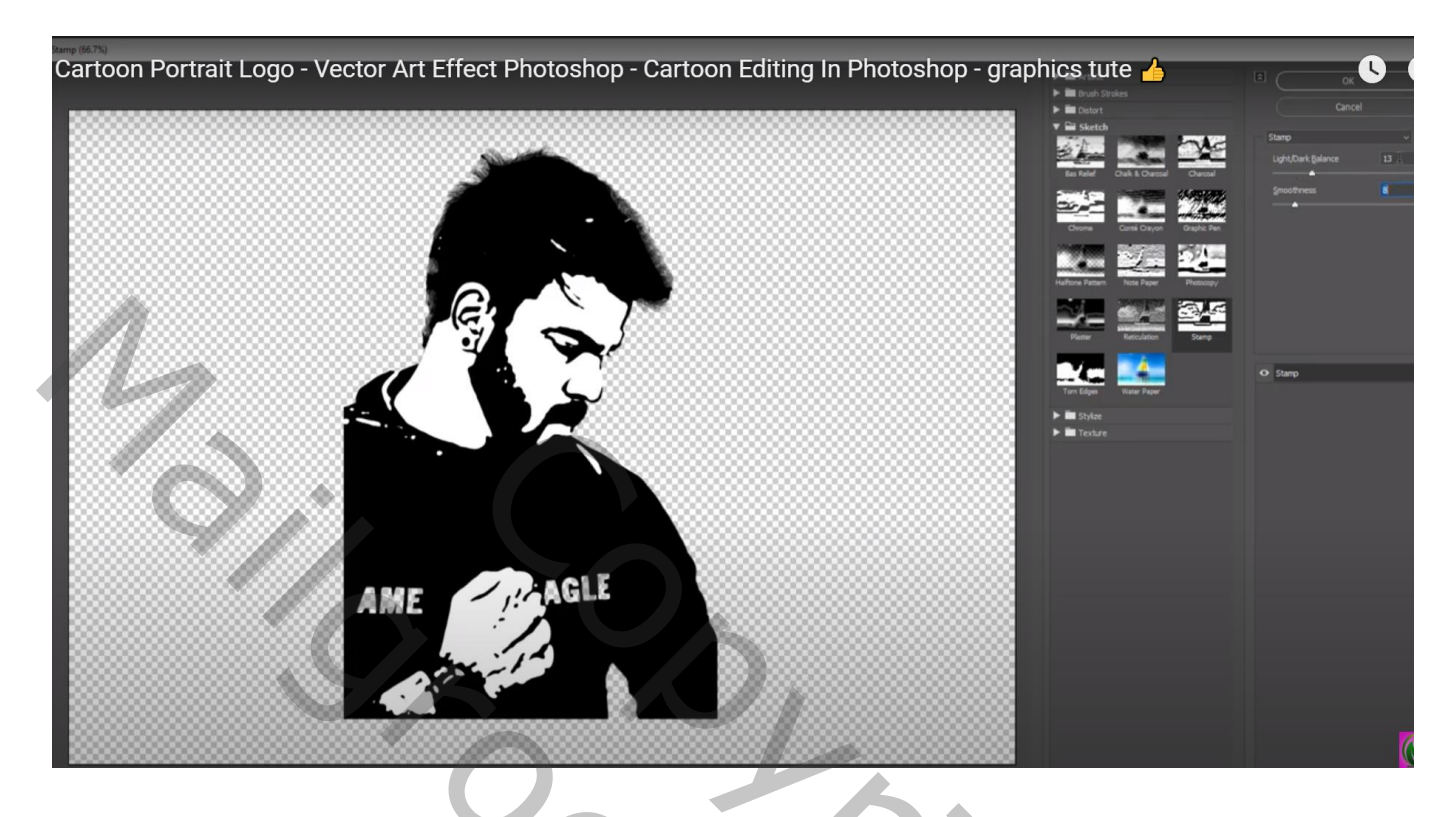

De witte stippen beschilderen met zwarte kleur in haar en baard, kledij; hard penseel gebruiken.

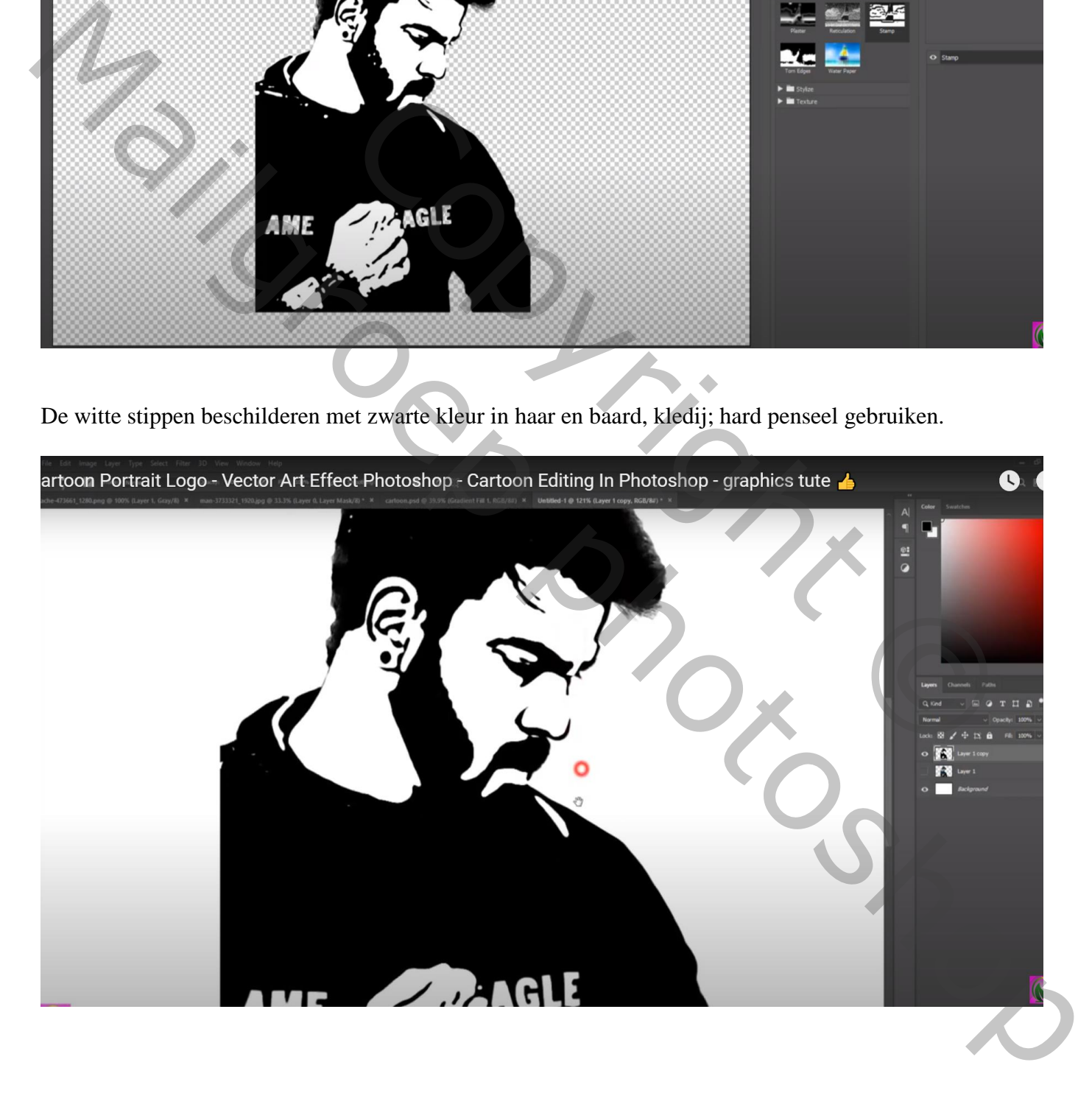

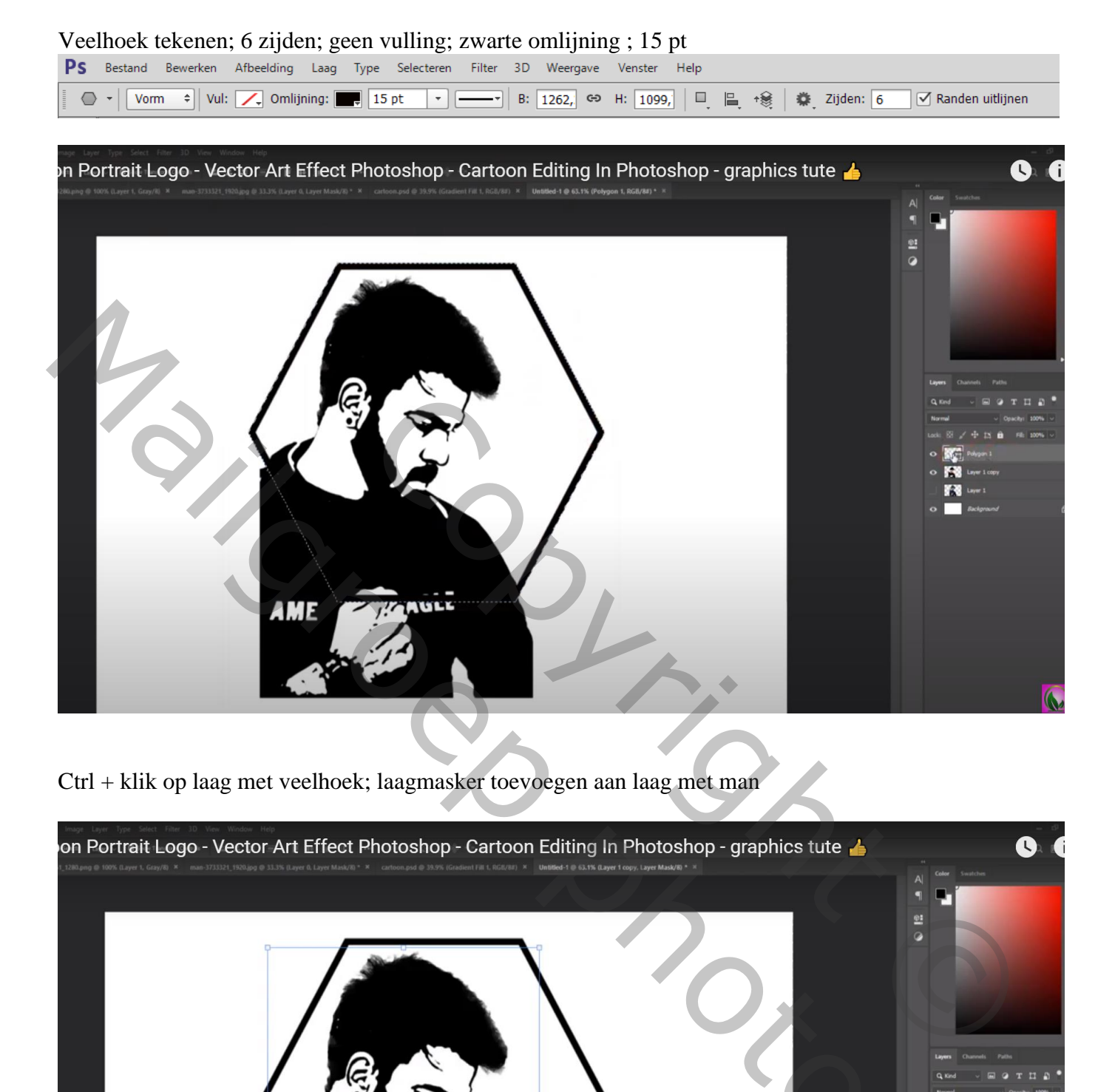

Ctrl + klik op laag met veelhoek; laagmasker toevoegen aan laag met man

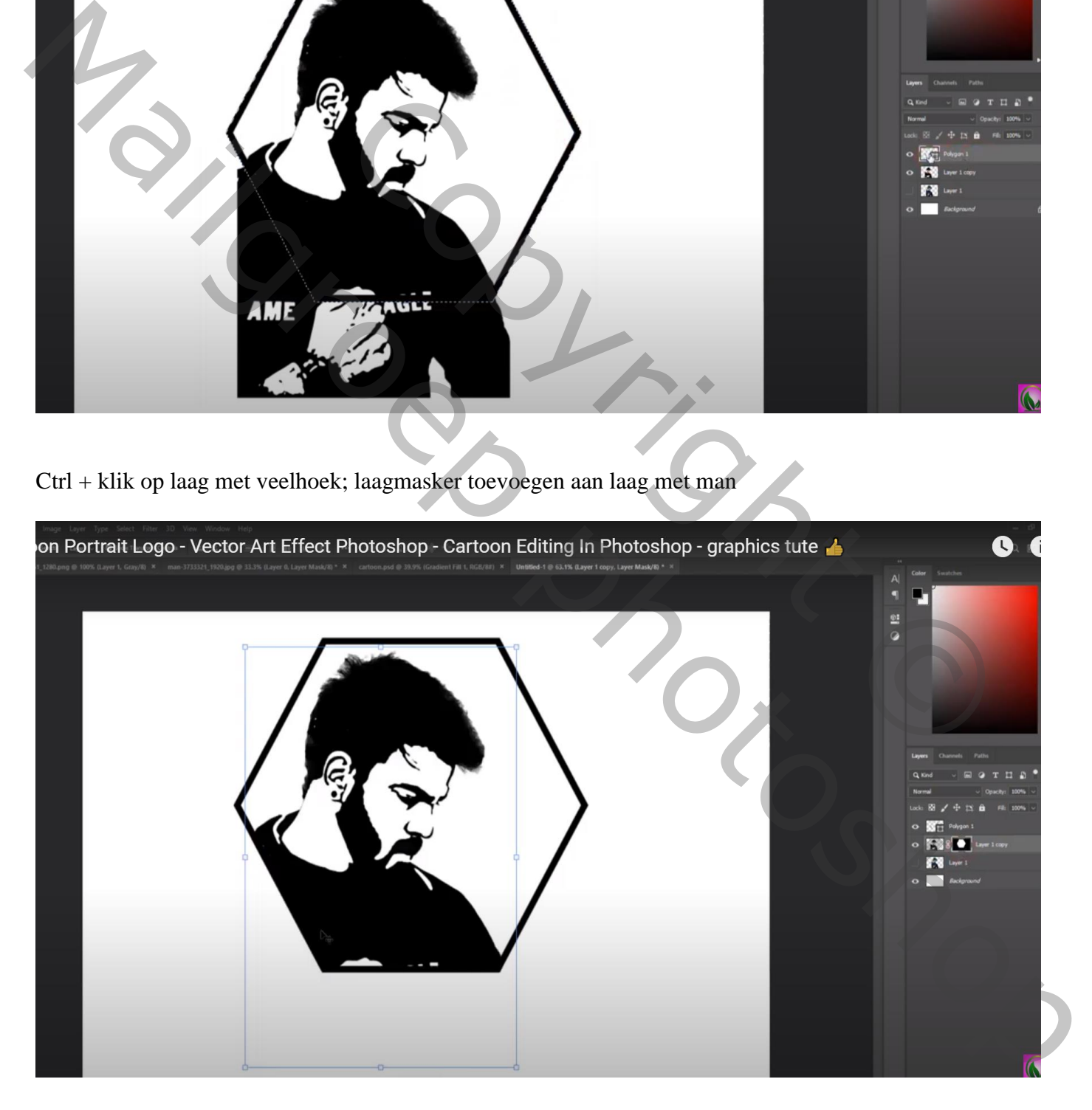

## Geef laag met "veelhoek" volgende laagstijl 'Lijn' : 9 px; Buiten; kleur = # ACABAB

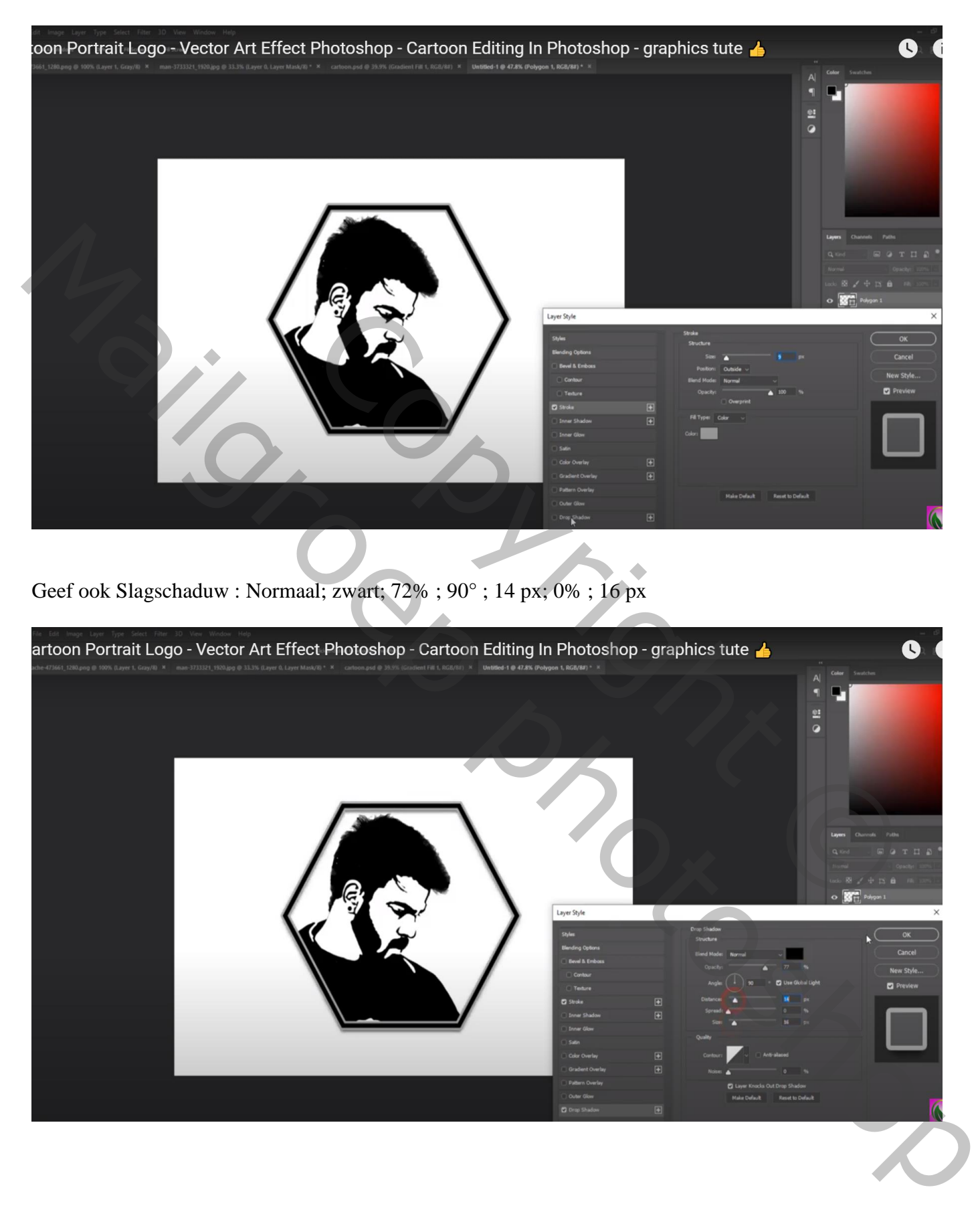

#### Boven de achtergrond een Aanpassingslaag 'Verloop' ; zwart wit ; Radiaal; Omkeren aanvinken ; 396%

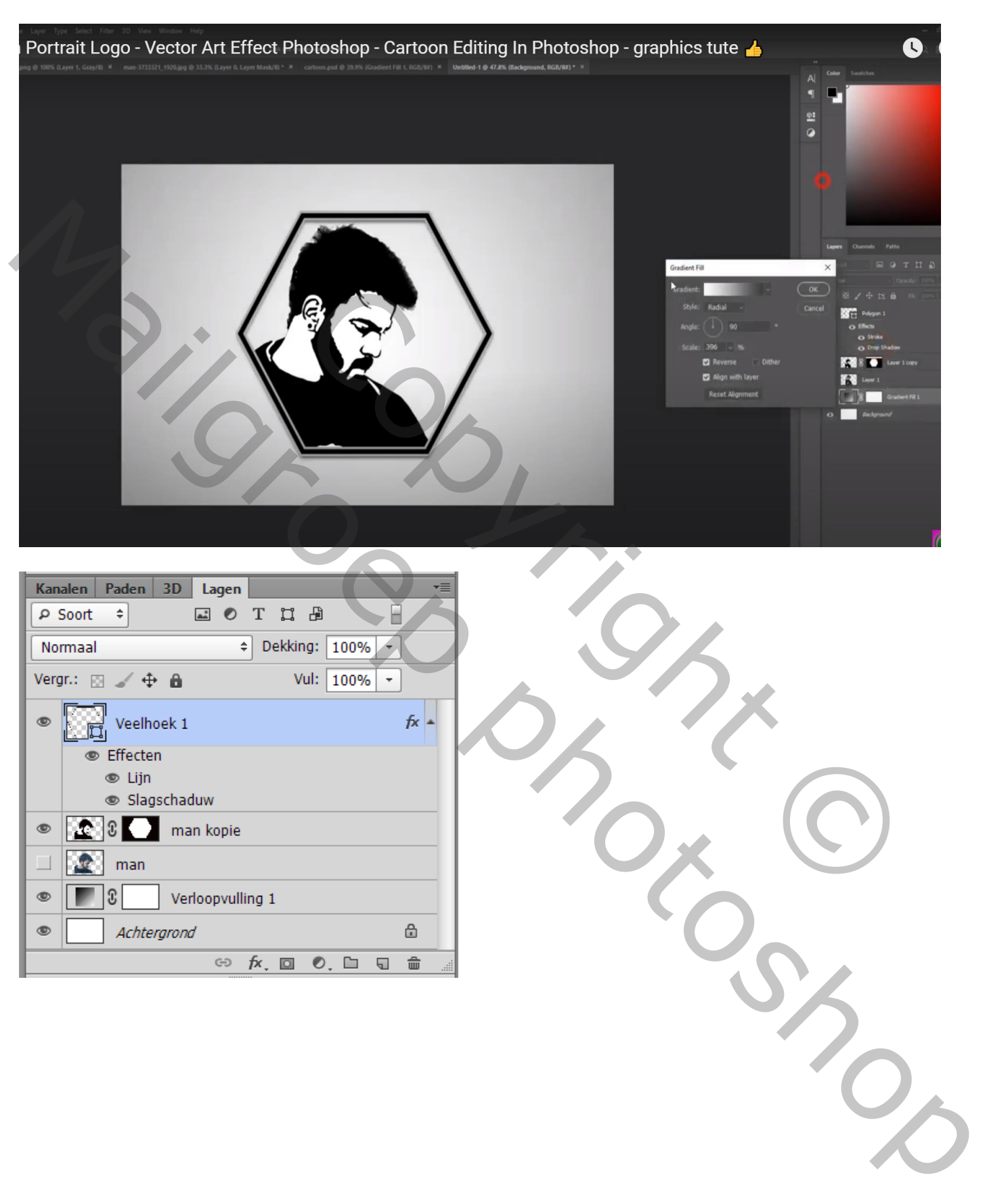